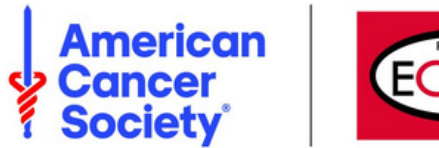

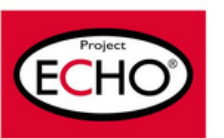

## **Tip Sheet: Adding iECHO Sessions to Calendar**

**1) Once logged into iECHO, click on the program and sessions you would like to add to your personal/work calendar.**

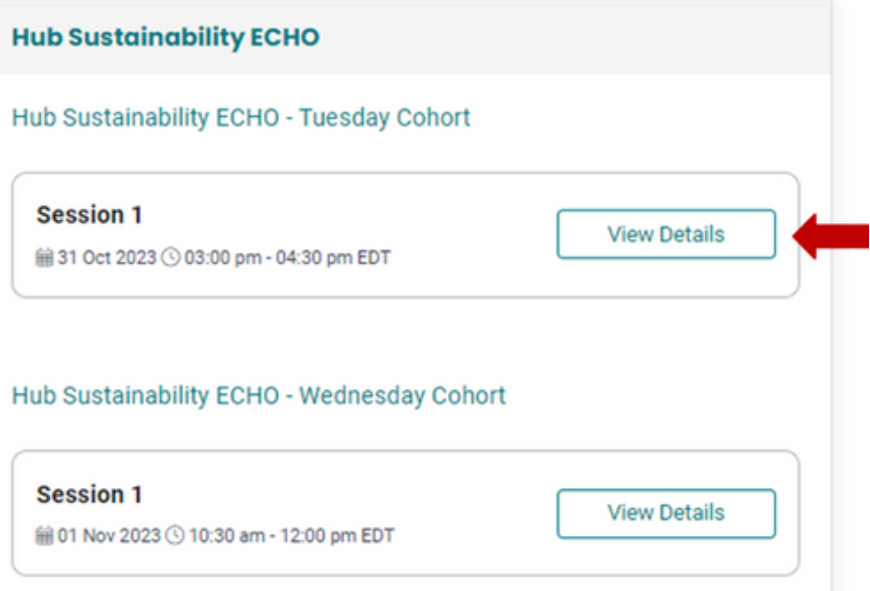

**2) Once in the program, click the calendar view tab on the right of the screen.**

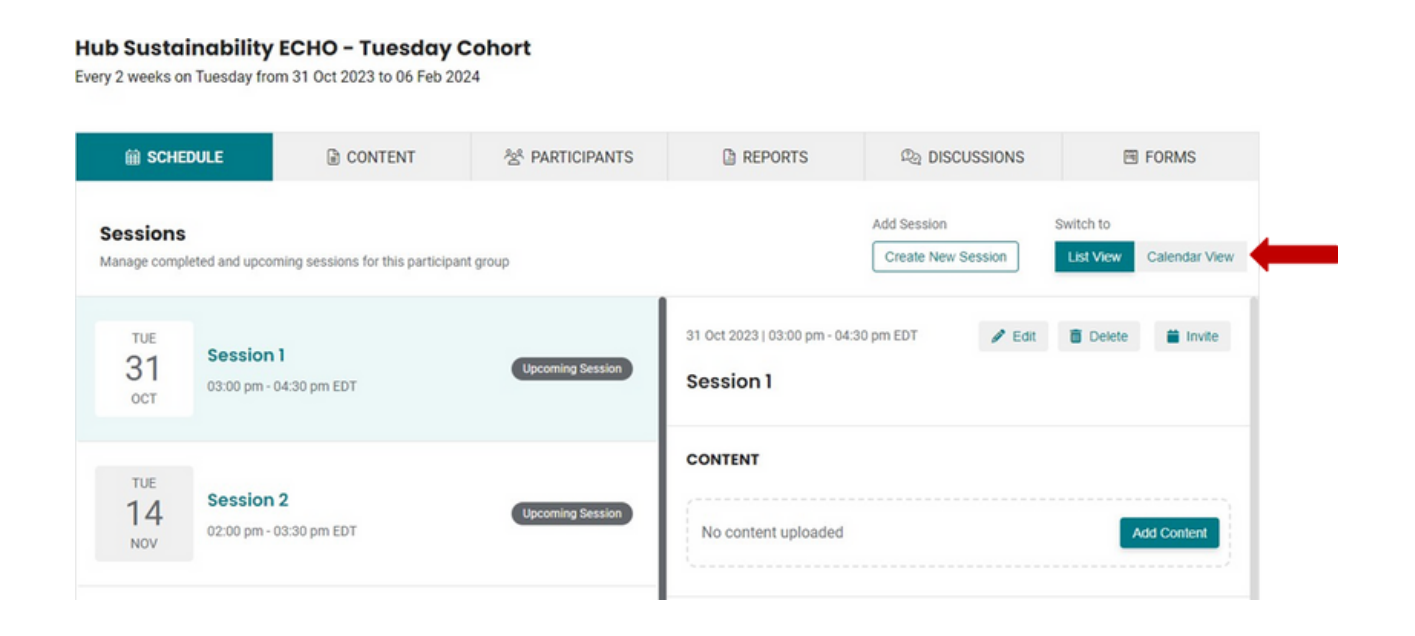

3) Once in the calendar view, you can then click any of the sessions you would like to add to **your calendar. Please note that you must add each session individually as there is no option to add all at once.**

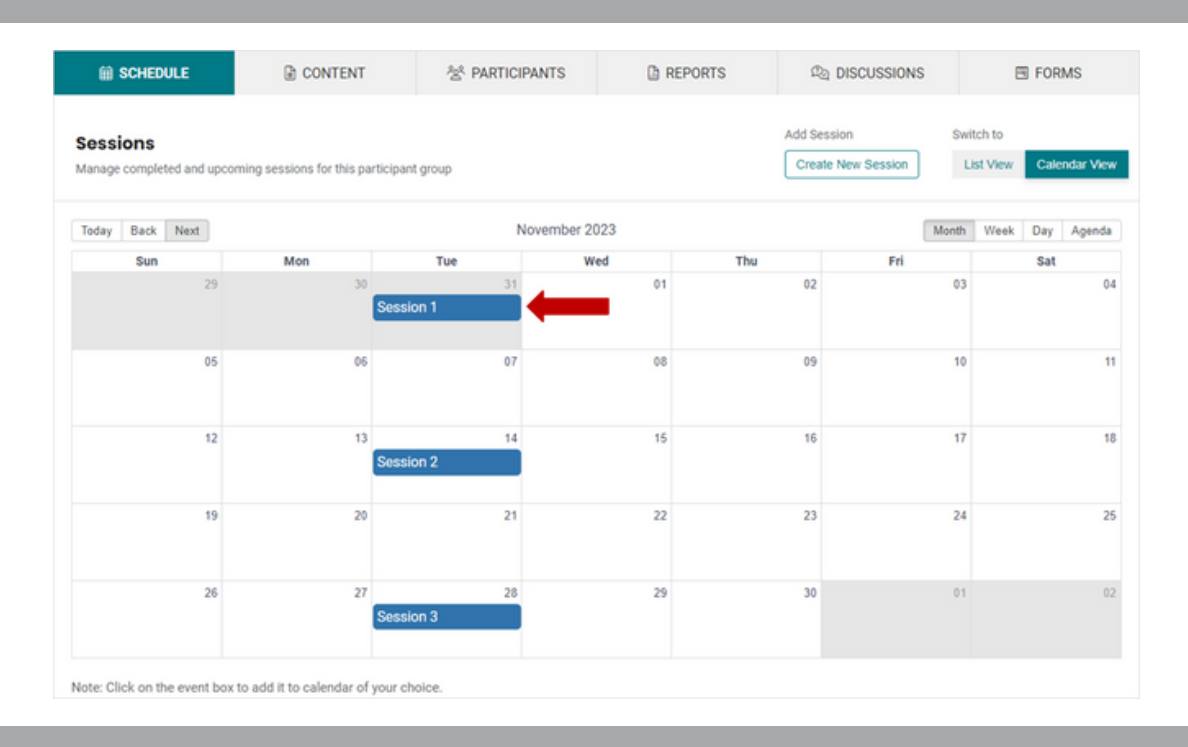

4) Once you click on a session, a dialog box will pop up for selecting your calendar of choice.

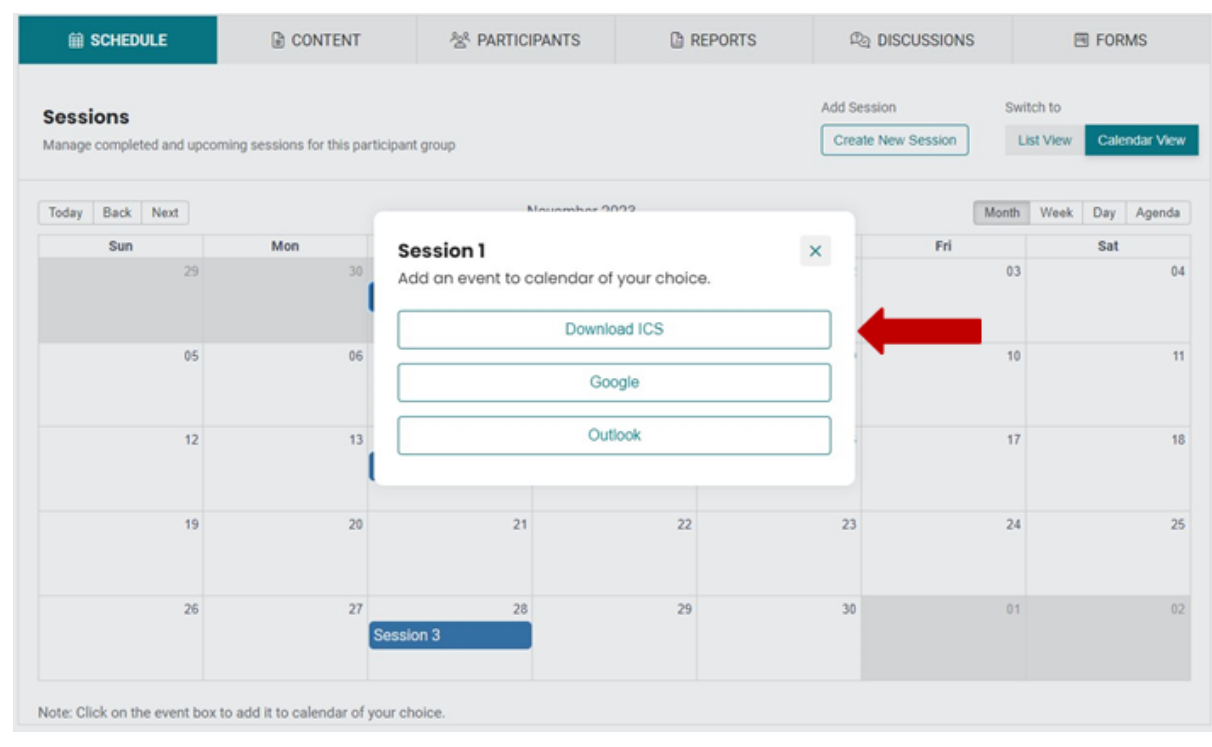

**5) Once you click on the calendar type, it will take you to the appropriate calendar to add the session. You may need to log into your calendar before adding the session.**

**Please note that there will not be a Zoom link included in the calendar invite.**